The purpose of this document is to guide UTRGV users on how to create, attach, and submit an electronic invoice within iShop/Jaggaer.

- 1. Log in to my.utrgv.edu using your UTRGV credentials.
- 2. Select the **PeopleSof**t application icon.
- 3. Select the Jaggaer iShop Sign In tile.
- 4. Locate the Purchase Order (PO) using the Search bar located at the top right of the screen.

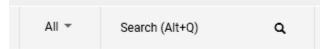

Enter the PO number on the Search bar or use the drop-down menu from the **All** to select the Purchase Orders option, then enter the PO number and Enter.

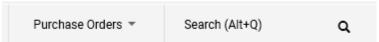

5. Click the ellipsis on the top right of the screen to select **Create Invoice**.

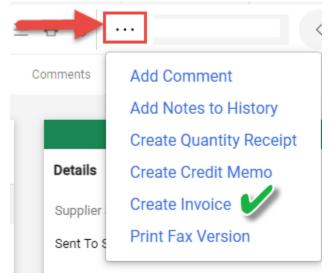

Users can also select Invoices from the top bar then click on the Plus sign on the right.

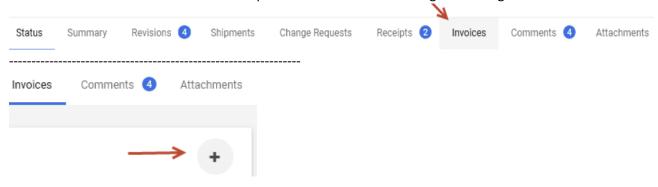

6. Supplier invoices are required for all invoices. Click on the **Attachments** from the top bar and click Add Internal Attachment.

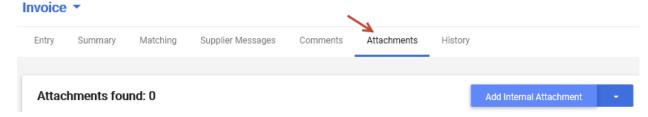

Click **Select Files** to locate and save the supplier invoice.

\*If this step is missed and Invoice is saved and completed, Attachments can be made within the comments tab.

7.

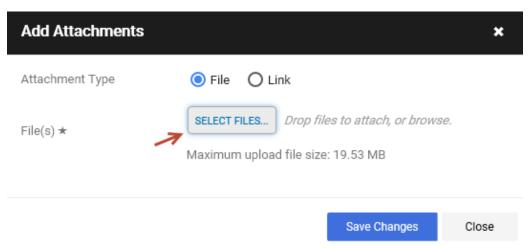

8. Select **Entry** from the Invoice tab to return to the invoice template.

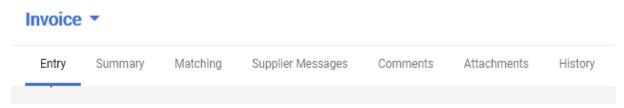

- 9. Enter the **Invoice Goods/Services Receipt Date** this is the actual date the goods/services were received by the department.
- 10. Enter the **Invoice Received Date** by clicking on the Override box this is the actual date of when the invoice was received by the department.

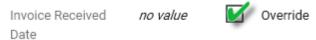

- 11. Enter the Supplier Invoice No. in the required field box.
  - Note: if an invoice received from the vendor/supplier does not contain an invoice number please use the following format:
    - Date the invoice was received: Month/Day/Year MMDDYYYY
    - The first three letters of the vendor's name
      - Example: Summus Industries, invoice date 10/26/2020- 10262020SUM

# Example of completed invoice fields for steps 6-11

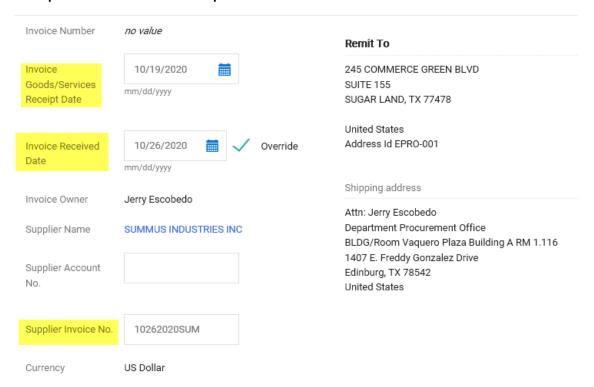

#### 12. Scroll down to view the PO lines.

• At this time, the quantity can be updated, or lines can be deleted if they do not match the invoice. If this is not necessary, no changes will be made.

T000001496 ...

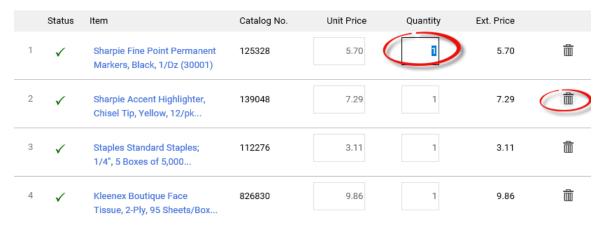

13. Click on **Complete** if all updates have been made. You can also elect to **Save** the Invoice if you are not ready to submit the invoice. \*Be sure to review the dates, invoice number, and lines before selecting **Complete**.

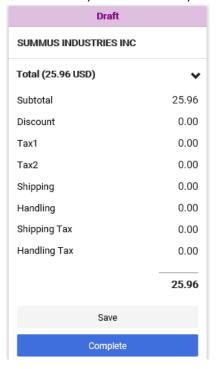

Once complete, the system will create an invoice number.

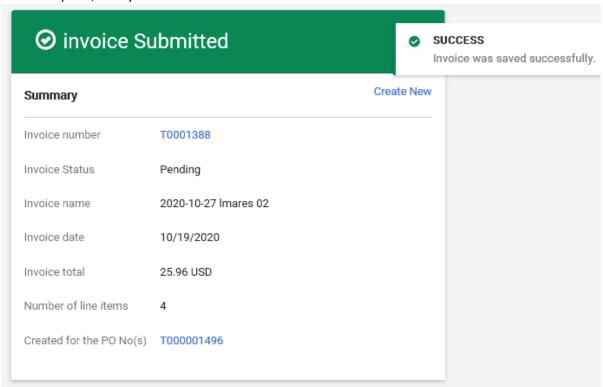